### **Quick Tips for Polycom® RealPresence® Desktop for Mac OS X**

**For detailed information, refer to the Polycom RealPresence Desktop Help, available at support.polycom.com.**

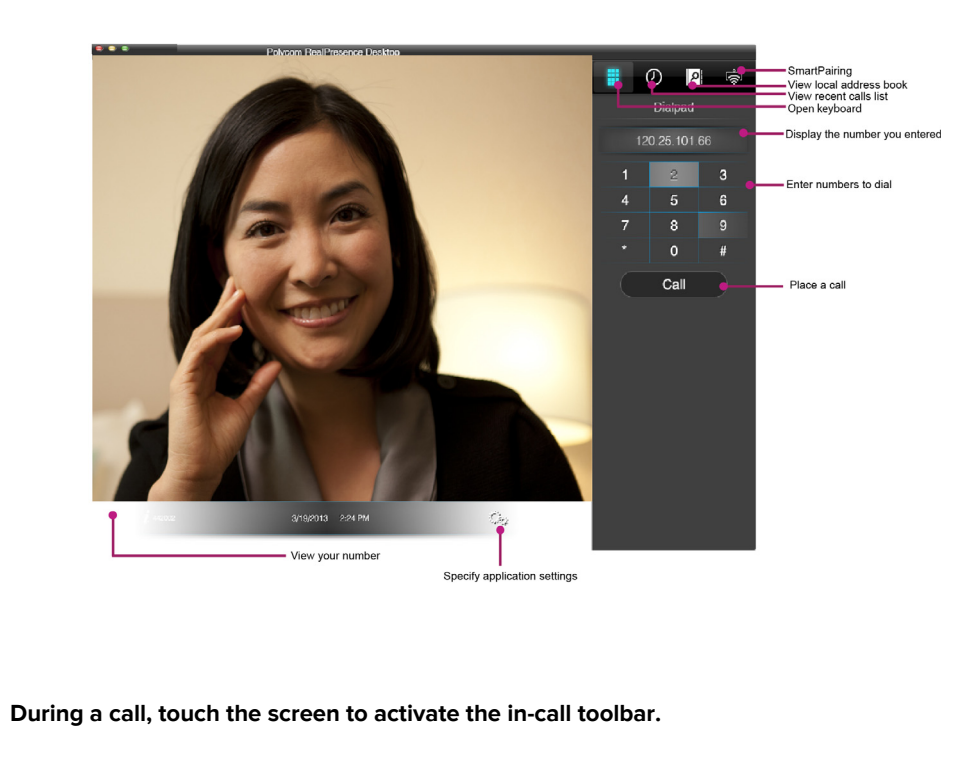

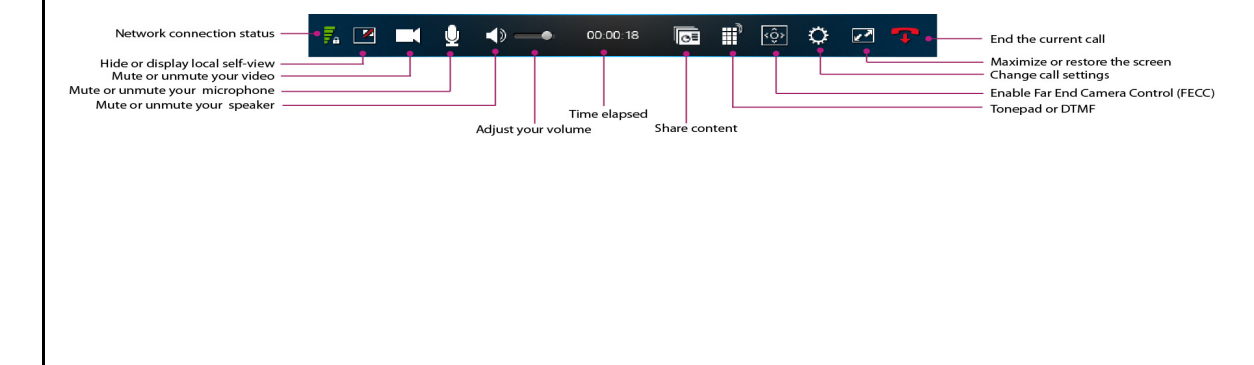

## **Place a Call**

#### **Enter a Number**

1 Enter the contact number by using the onscreen dialpad or your keyboard.

To delete a number, click  $\overline{\phantom{a}}$  or press Backspace.

2 Click **Call** to start the call.

#### **Use the corporate directory**

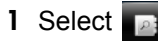

Polycom

- 2 To search for a contact, in the **Find a contact** field enter the name or part of the name, and then press **Enter**.
- 3 Click  $\Box$  beside the contact name.
- 4 Click the applicable device name to start the call.

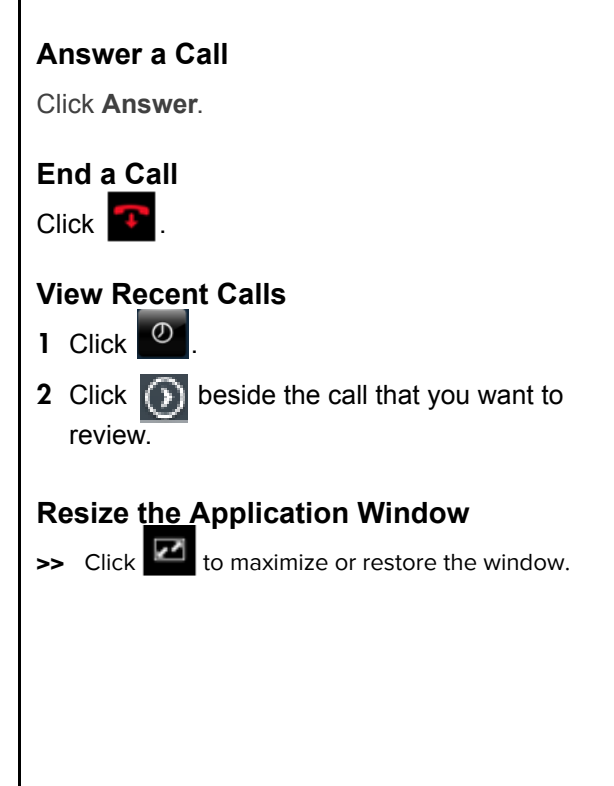

# **Control Audio and Video**

#### **To adjust the volume**

Click and drag the **Volume** slider  $\blacksquare$ 

#### **To mute and unmute video and sound**

- Click **to mute or unmute your video.**
- Click **U** to mute or unmute your microphone.
- Click  $\Box$  to mute or unmute your speaker.

### **Control the Far-End Camera**

- Click  $\frac{1}{2}$  to start far-end camera control.
- Click  $\Theta$  and  $\Theta$  to zoom in and out.
- Click  $\langle \bigcirc \rangle$  to pan and tilt.

# **Share Content**

#### **To start sharing**

- 1 Click  $\overline{\mathbb{R}^n}$
- 2 Select a monitor or a running application.

#### **To stop sharing from a Monitor or an application**

Click **Stop**.

**Manage Contacts To add a contact to your local address book** 1 Click  $\Box$ , and then click  $\Box$ . 2 Enter the contact's **Last Name** and **First Name**. 3 (Optional) Enter identifying information. 4 Click **Add a device**. 5 Enter the **Device Name** and **Device Type**. 6 Complete at least one of the following fields: IP Address, H.323 Extension, H.323 Name, SIP URI. 7 Click **Add**, and then click **Save**. **To add a contact from a corporate directory to your local address book** 1 Click  $\Box$ 2 Search for the contact, and then select beside the contact name. 3 Click **Save to Contacts**. **To edit or delete a contact in your local address book**  1 Click  $\Box$ 2 In the **Contacts** list, select  $\bigcirc$  beside the contact's name. 3 Do one of the following: **▪** To edit the contact, on the **Details** screen, click  $\leq$ . Update the information, and then click . **▪** To delete the contact, click **Delete**.

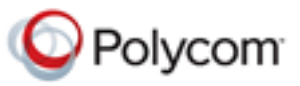

## **Quick Tips for Polycom® RealPresence® Desktop for Mac OS X**

www.polycom.com | 3725-Î JÌ JÎ -00F/A | September 2013 Copyright © 2013 Polycom, Inc. All rights reserved. Polycom and the Polycom logo are registered trademarks of Polycom, Inc. All other trademarks are property of their respective owners.